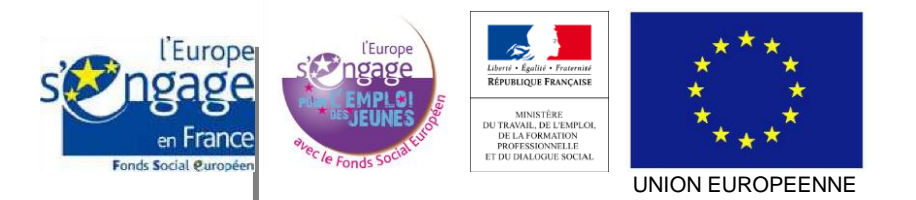

# MA-DEMARCHE-FSE

DOCUMENTATION TECHNIQUE : INDICATEURS – SUIVI DES PARTICIPANTS INTEGRATION EN MASSE DES PARTICIPANTS

# **Contrôle du Document**

#### **IDENTIFICATION**

*Type de document :* Spécifications fonctionnelles détaillées  *Titre :* Indicateurs - Suivi des participants – Version 3.0

*Date création :* 02/12/2014 *Date mise à jour :* 14/02/2018 *Statut Document :* Validé

## **HISTORIQUE DES VERSIONS**

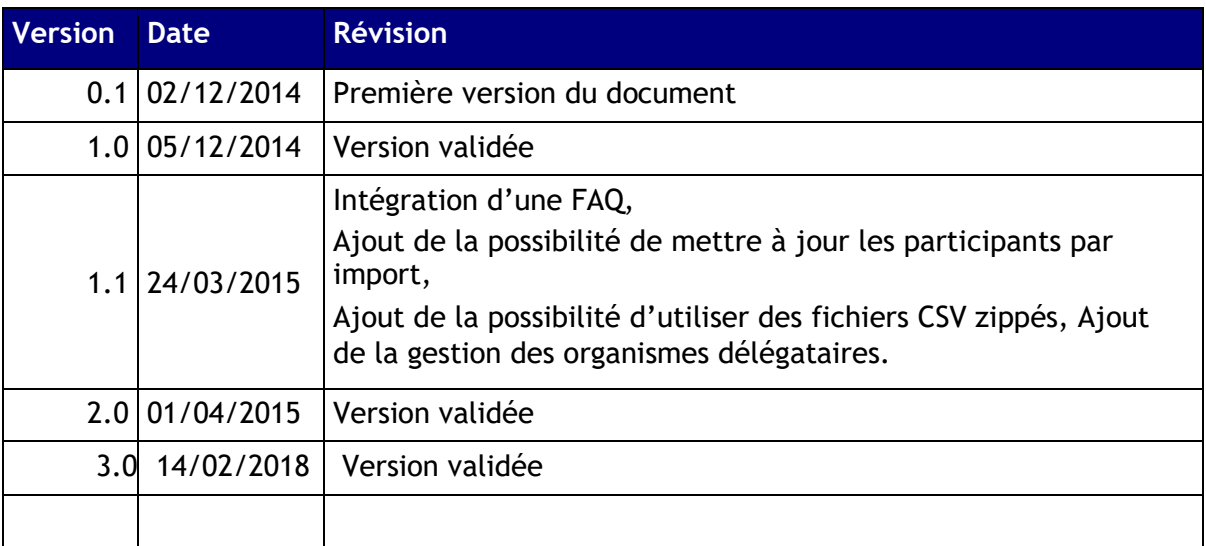

# <span id="page-1-0"></span>**TABLE DES MATIERES**

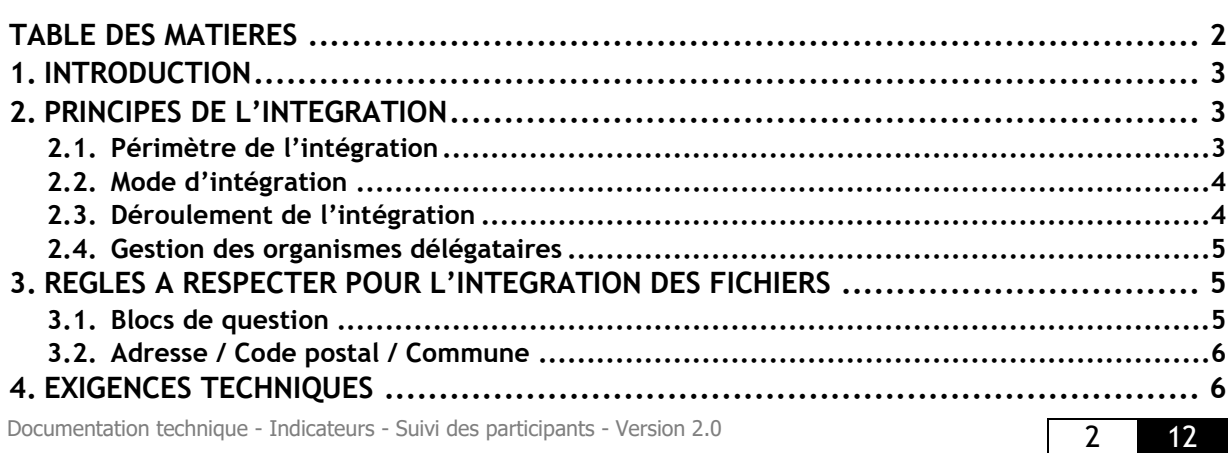

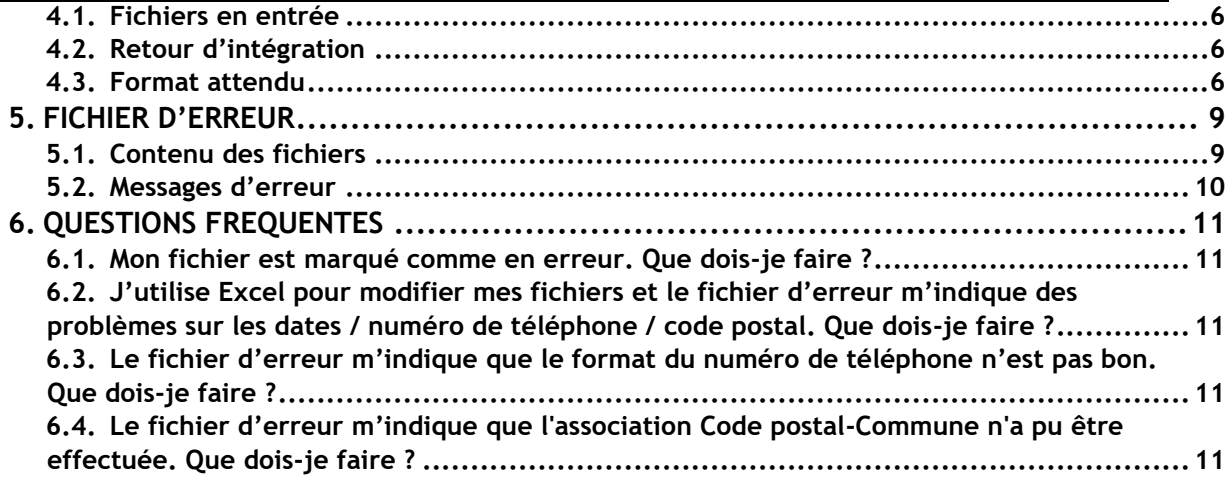

## <span id="page-2-0"></span>**1. INTRODUCTION**

Ce document a pour objectif de décrire l'import en masse des participants sur une opération d'un point de vue technique.

Dans l'application Ma-Démarche-FSE 2014-2020, les porteurs de projets doivent renseigner les participants intervenant dans leurs opérations. Pour cela, deux types de saisies sont possibles, une saisie manuelle des fiches participants et une intégration en masse des fiches participants.

Ce document décrit donc ce dernier type de saisie.

# <span id="page-2-1"></span>**2. PRINCIPES DE L'INTEGRATION**

## 2.1. *Périmètre de l'intégration*

<span id="page-2-2"></span>L'intégration en masse permet de renseigner les fiches participants sur l'ensemble des onglets de chaque fiche :

- Coordonnées du participant
- Indicateurs à l'entrée
- Indicateurs à la sortie

Pour être acceptées, les données intégrées sont vérifiées participant par participant et doivent respecter les mêmes règles que lors de la saisie manuelle des fiches. Il est donc possible de ne renseigner qu'une partie des onglets pour un participant.

#### **IMPORTANT**

**En cas de rejet d'un participant, tout le fichier est rejeté et aucune modification n'est apportée en base de données.** 

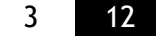

#### **IMPORTANT**

**Attention, le modèle de fichier pour l'intégration n'est pas exactement le même pour les opérations du programme opérationnel national FSE et les opérations du programme opérationnel national IEJ.** 

## 2.2. *Mode d'intégration*

<span id="page-3-0"></span>2.2.1. *Nouveau : Avec possibilité de mise à jour* Une colonne a été ajoutée aux fichiers d'import pour permettre de mettre à jour les participants par fichiers. Une nouvelle colonne appelée « Id externe » doit alors être renseignée pour les participants avec un identifiant unique pour chaque participant pour cette opération. Lors de l'intégration, l'application compare alors l'identifiant à la liste des participants de l'opération. Trois cas se présentent :

- Si un participant avec cet identifiant était déjà présent, toutes ses données sont écrasées avec celles du fichier.
- Si aucun participant avec cet identifiant était déjà présent, ce participant est créé.
- S'il n'y a aucun identifiant externe, le participant est créé.

#### 2.2.2. *Sans possibilité de mise à jour*

L'ancien format de fichier est toujours pris en compte (sans la colonne « Id externe »).

2.2.3. *Intégration avec effacement des données* Lors de l'intégration, si la case « Ecraser les données déjà présentes » est cochée, les fiches participant qui peuvent être mises à jour sont mises à jour (conservation de l'identifiant MDFSE), les autres sont supprimées et le reste des fiches du fichier est intégré.

#### 2.2.4. *Intégration sans effacement*

Lors de l'intégration, si la case « Ecraser les données déjà présentes » n'est pas cochée, aucune fiche participant n'est supprimée, toutes les fiches du fichier sont ajoutées ou mises à jour.

## 2.3. *Déroulement de l'intégration*

<span id="page-3-1"></span>L'intégration se déroule en 4 étapes :

- 1. **Dépôt du fichier par l'utilisateur :** selon le poids du fichier, ce dépôt peut être plus ou moins long. Veuillez patienter jusqu'à la fin du chargement.
- 2. **Analyse du fichier :** une fois le fichier déposé dans Ma-Démarche-FSE, l'application contrôle le contenu, vérifiant que le fichier est lisible, que les colonnes sont correctes et que toutes les règles de gestion sont correctes. Une fois cette étape passée, l'application redonne la main à l'utilisateur et l'import apparaît dans la liste des imports. Deux possibilités se présentent :
	- a. **Les contrôles ont remonté des erreurs :** le fichier est alors rejeté. Un fichier d'erreur apparaît comme dans la copie d'écran ci-dessous. Vous pouvez télécharger le fichier contenant l'ensemble des erreurs remontées en cliquant sur l'icône « Voir les erreurs » ou retélécharger le fichier qui a été transmis en cliquant sur l'icône de la colonne « Voir le fichier ». Pour plus de détails sur le fichier de log, consulter la rubrique dédiée ci-dessous.

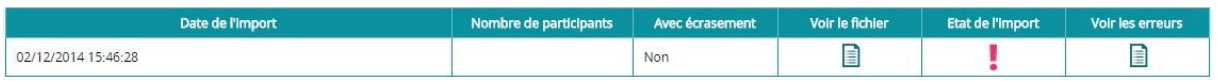

b. **Les contrôles se sont bien déroulés :** le fichier est alors mis en liste d'attente et pourra passer à l'étape 3 d'intégration.

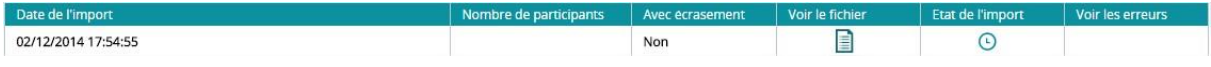

3. **Intégration du fichier :** L'intégration se fait alors automatiquement dans les minutes/heures qui suivent (en fonction du nombre d'intégrations en attente). C'est à la fin de cette intégration que les participants sont effacés dans le cas de l'intégration avec effacement. Une fois l'intégration terminée, la ligne de l'import dans l'application est passée au statut terminé :

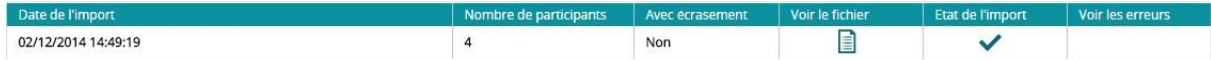

## 2.4. *Gestion des organismes délégataires*

<span id="page-4-0"></span>Dans MDFSE, certains organismes utilisent des organismes délégataires. Dans ce cas, chaque organisme délégataire va pouvoir faire des saisies de participants et imports pour son organisme.

Chaque organisme délégataire ne pourra voir que les participants de son organisme et les mettre à jour.

L'organisme tête de réseau pourra consulter les participants de tous ses organismes délégataires et les mettre à jour.

Même en passant par l'import, un organisme délégataire ne pourra pas mettre à jour ou supprimer les participants des autres organismes délégataires. En cas d'écrasement, seuls les participants de son organisme seront supprimés.

#### **IMPORTANT**

**Attention, les identifiants externes (cas de la mise à jour) de participants étant tous dans la même opération, ils doivent être différents entre les organismes délégataires.**

#### **IMPORTANT**

**L'organisme tête de réseau peut faire un import avec écrasement des participants, cependant, celui-ci ayant accès à toutes les données des participants des organismes délégataires, cela aura pour effet d'écraser les participants des différents organismes. Cette fonctionnalité doit donc être utilisée avec vigilance.** 

# <span id="page-4-1"></span>**3. REGLES A RESPECTER POUR L'INTEGRATION DES FICHIERS**

#### 3.1. *Blocs de question*

<span id="page-4-2"></span>Un bloc de question correspond au découpage d'une question en plusieurs colonnes dans le fichier à intégrer.

*Par exemple, la question Q2 relative au niveau de diplôme est découpée en plusieurs colonnes pour indiquer le niveau de diplôme du participant. Cette question est donc découpée dans le fichier en 4 colonnes :* • *Q2a. Inferieur a l'ecole primaire (OUI/NON)* 

- *Q2b. Primaire, secondaire 1er cycle, CAP, BEP (OUI/NON)*
- *Q2c. Niveau Baccalaureat (OUI/NON)*

• *Q2d. Diplome superieur au baccalaureat (OUI/NON)* 

La règle sur ces blocs est que toutes les colonnes d'un bloc doivent être complétées à partir du moment où une première colonne a été complétée.

## 3.2. *Adresse / Code postal / Commune*

<span id="page-5-0"></span>En ce qui concerne les champs d'adresse / code postal / commune, les trois champs doivent être complétés lorsque l'un des trois l'a été.

Les codes postaux des villes des départements 01 à 09 doivent obligatoirement contenir le premier 0.

Les données de code postal / commune qui peuvent être intégrées dans Ma-Démarche-FSE se basent sur le référentiel officiel de la Poste publié sur data.gouv.fr : https://www.data.gouv.fr/fr/datasets/base-officielle-des-codes-postaux/

Si les données ne correspondent pas, elles seront refusées.

# <span id="page-5-1"></span>**4. EXIGENCES TECHNIQUES**

#### 4.1. *Fichiers en entrée*

<span id="page-5-2"></span>Fichiers acceptés en entrée :

- Fichier CSV
- Fichier XLS
- Nouveau : Fichier CSV zippé, les fichiers CSV zippés sont simplement des fichiers zip contenant un unique fichier CSV.

Limitations sur les fichiers en entrée :

- Limitation à 10 000 lignes pour les fichiers de type CSV ou XLS. Nouveau : Possibilité d'aller jusqu'à plusieurs centaines de milliers de lignes avec les fichiers CSV zippés.
- Les entêtes des colonnes du fichier ne doivent pas être modifiées.

## 4.2. *Retour d'intégration*

<span id="page-5-3"></span>Un fichier de log est disponible sur la ligne d'import quand le processus ne s'est pas déroulé correctement. Ce fichier contient toutes les informations nécessaires pour corriger le fichier.

#### 4.3. *Format attendu*

#### <span id="page-5-4"></span>**IMPORTANT**

**Le format attendu dans chaque colonne décrit ci-dessous est strict, c'est-à-dire qu'il faut impérativement respecter le format indiqué dans la colonne « Format attendu » pour que la valeur soit acceptée. En particulier les réponses OUI/NON/NSP sont sensibles à la casse.**

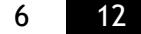

#### **IMPORTANT**

**Certains caractères spéciaux ne sont pas gérés et sont à éviter, tels que les point virgules (;) et les retours à la ligne.**

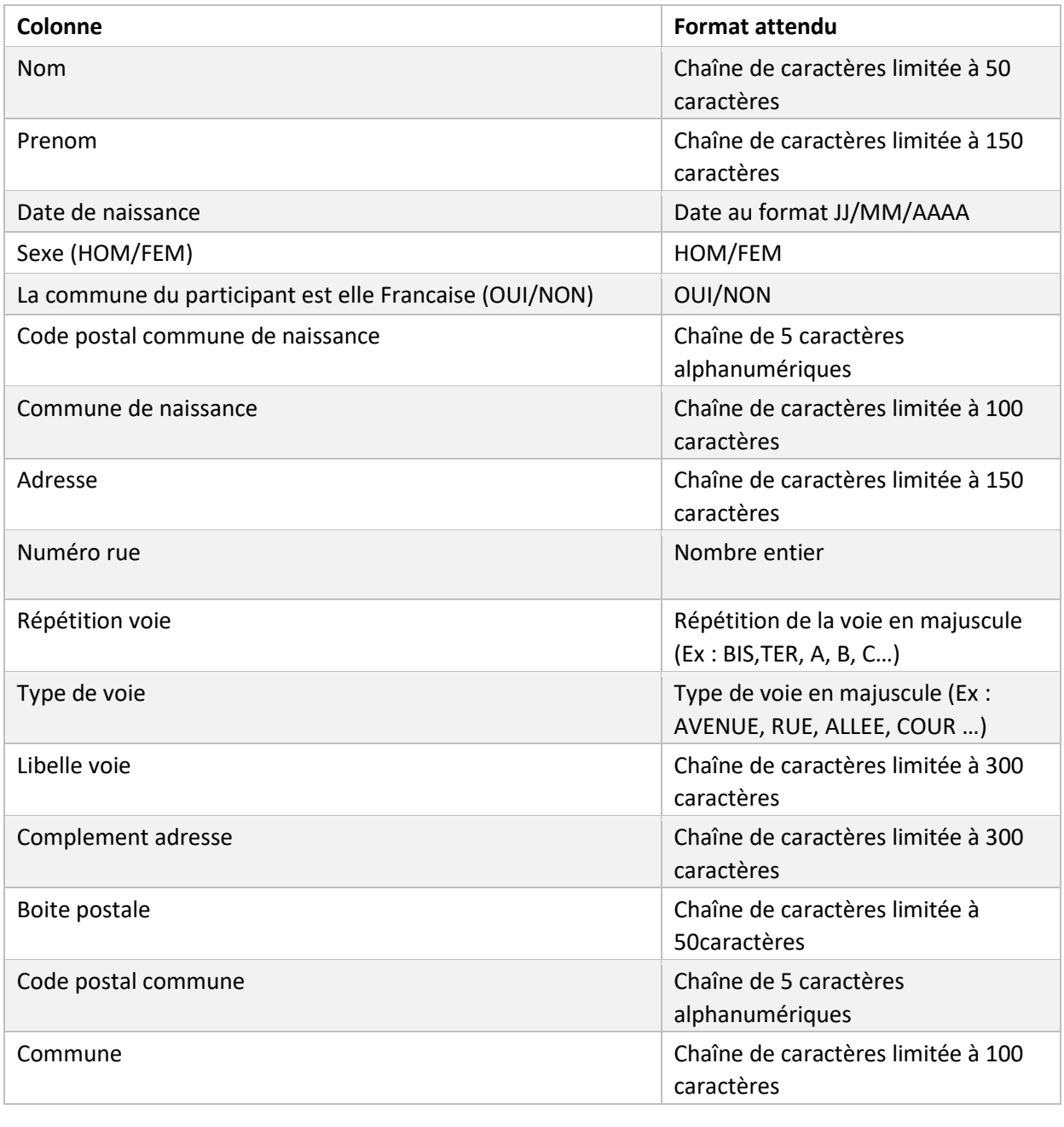

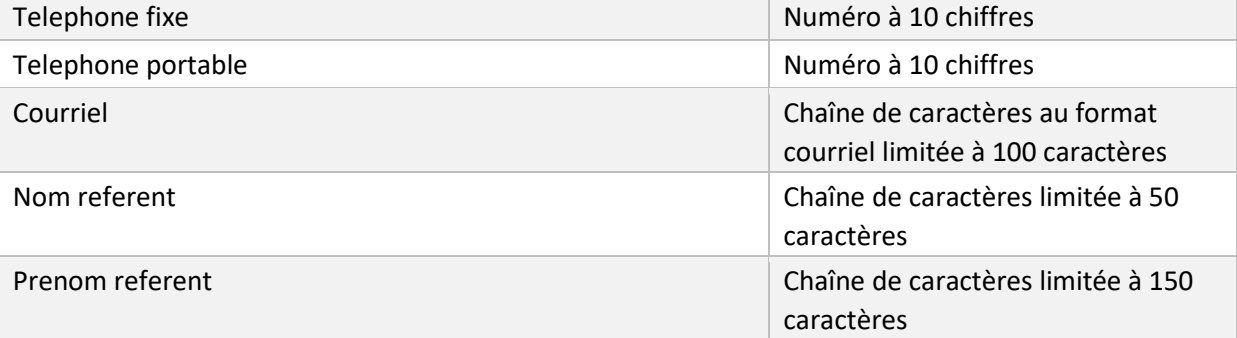

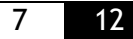

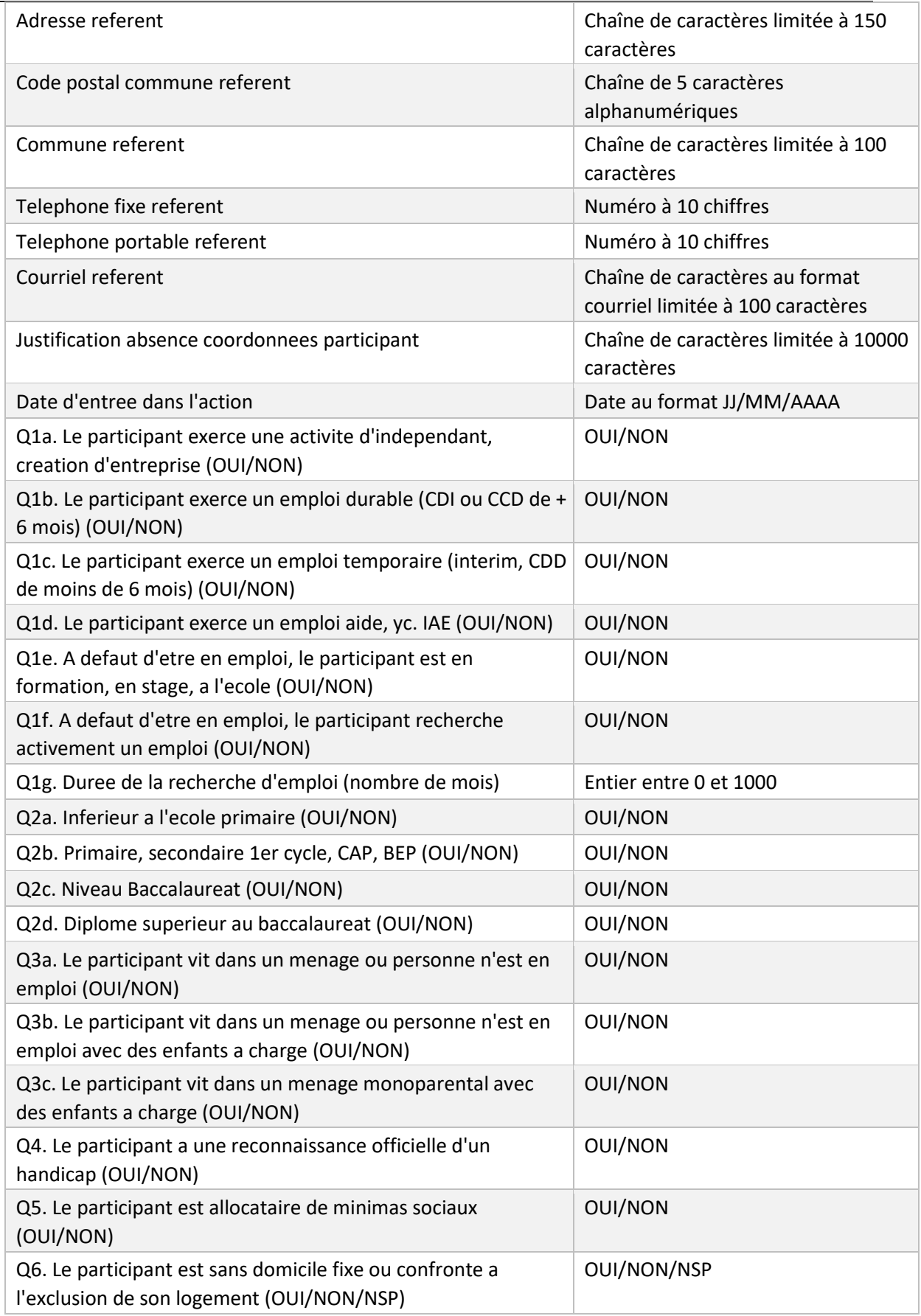

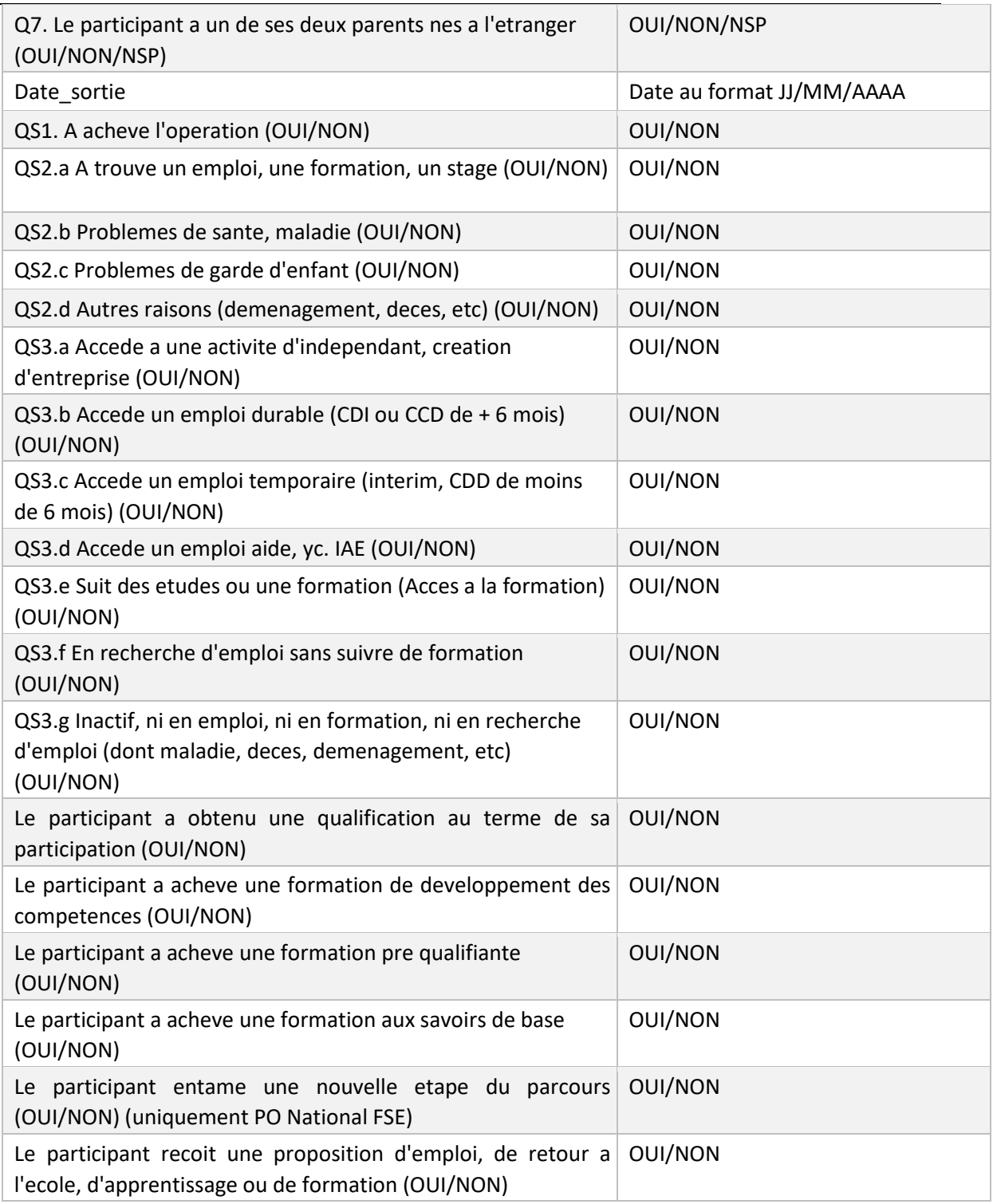

# <span id="page-8-0"></span>**5. FICHIER D'ERREUR**

# 5.1. *Contenu des fichiers*

- <span id="page-8-1"></span>Le fichier d'erreur est découpé comme suit :
	- Une colonne de code d'erreur technique

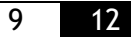

- Une colonne de message d'erreur utilisable
- Liste d'informations permettant de retrouver l'utilisateur dans le fichier à intégrer (nom / prénom / sexe / date de naissance…)

<span id="page-9-0"></span>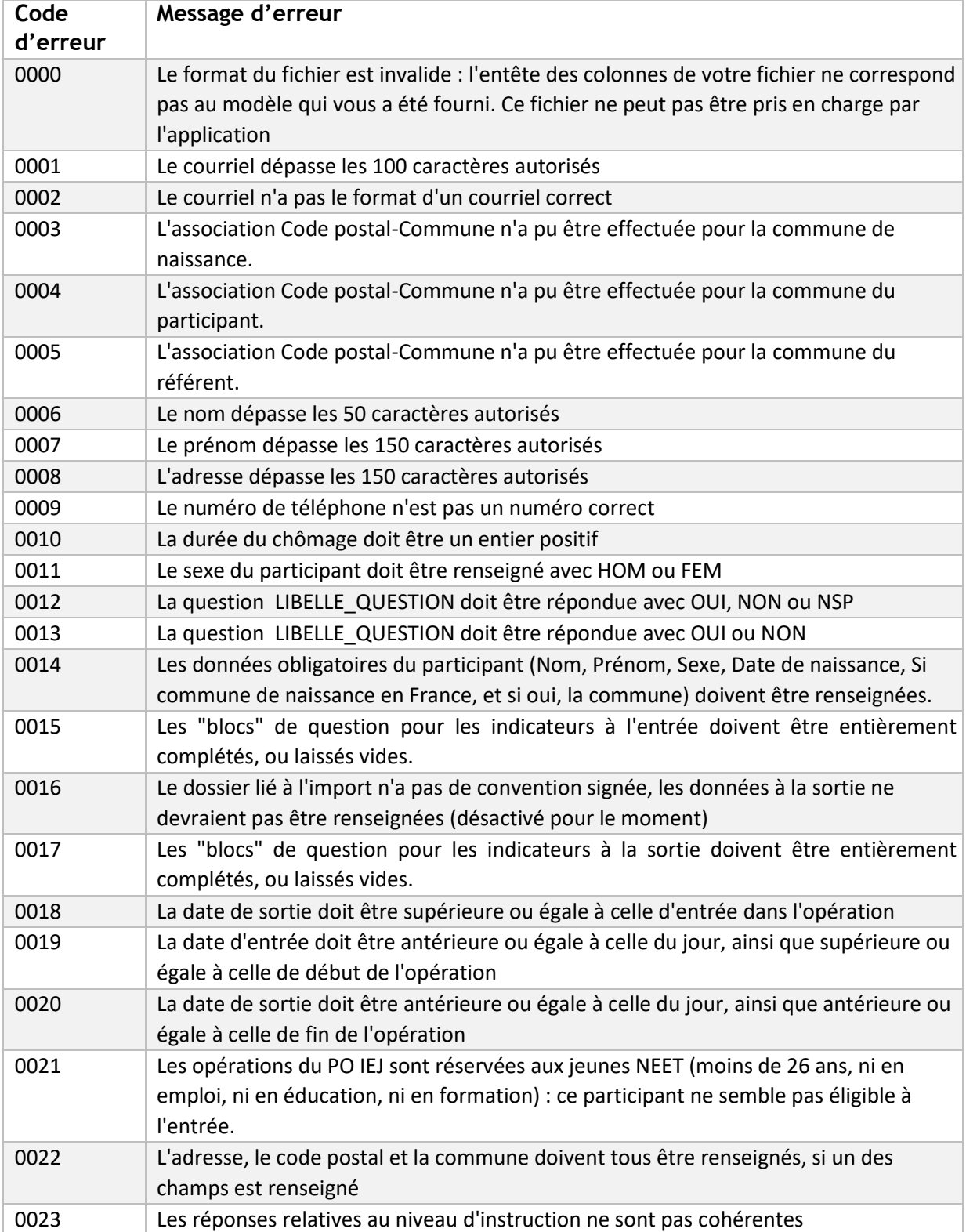

# 5.2. *Messages d'erreur*

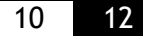

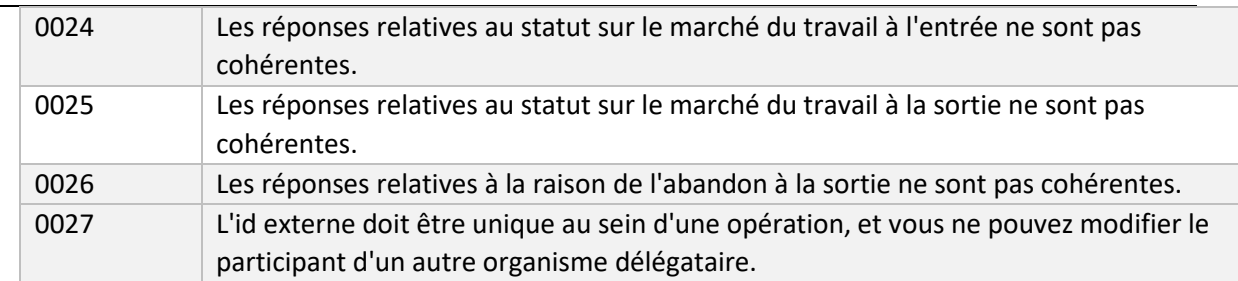

# <span id="page-10-0"></span>**6. QUESTIONS FREQUENTES**

6.1. *Mon fichier est marqué comme en erreur. Que dois-je faire ?* 

<span id="page-10-1"></span>Vous devez télécharger le fichier des erreurs qui est apparu dans la colonne « Voir les erreurs ». Ce fichier reprend toutes les erreurs liées à votre import. Il reprend la ligne et toutes les informations nécessaires pour corriger votre fichier. Apportez donc les corrections à votre fichier et relancez un import.

## <span id="page-10-2"></span>6.2. *J'utilise Excel pour modifier mes fichiers et le fichier d'erreur m'indique des problèmes sur les dates / numéro de téléphone / code postal. Que dois-je faire ?*

**Toutes les cellules du document Excel ou CSV doivent avoir un format « Texte ».** En effet, Excel fait une conversion automatique des cellules en fonction de leur contenu. Une cellule contenant une date va être sauvegardée dans un format différent (« 10/01/1980 » va être transformé en « 29230 ») et l'application va donc rejeter le fichier avec une erreur.

## <span id="page-10-3"></span>6.3. *Le fichier d'erreur m'indique que le format du numéro de téléphone n'est pas bon. Que dois-je faire ?*

A ce jour, le numéro de téléphone doit obligatoirement être au format nombre avec 10 caractères (par exemple : 0123456789). Apportez donc les corrections à votre fichier et relancez un import.

#### **IMPORTANT**

**Attention, dans Excel, pour ce type de champs contenant des nombres, il faut bien mettre un type de cellule « Texte » pour qu'Excel ne supprime pas le premier « 0 » au début du numéro.** 

#### <span id="page-10-4"></span>6.4. *Le fichier d'erreur m'indique que l'association Code postalCommune n'a pu être effectuée. Que dois-je faire ?*

Reportez-vous au paragraphe 3.2 Adresse / Code postal / Commune. La correspondance doit être exacte entre le code postal et la commune du fichier indiqué. Apportez donc les corrections à votre fichier et relancez un import.

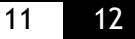

#### **IMPORTANT**

**Attention, dans Excel, pour ce type de champs contenant des nombres, il faut bien mettre un type de cellule « Texte » pour qu'Excel ne supprime pas le premier « 0 » au début du numéro.**

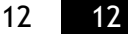